# TESA MICRO-HITE PLUS M 手自动二维测高仪 及 2D 控制面板

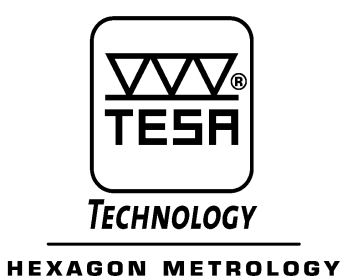

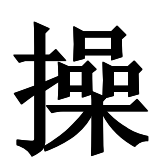

作

手

册

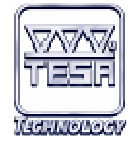

一、外观说明

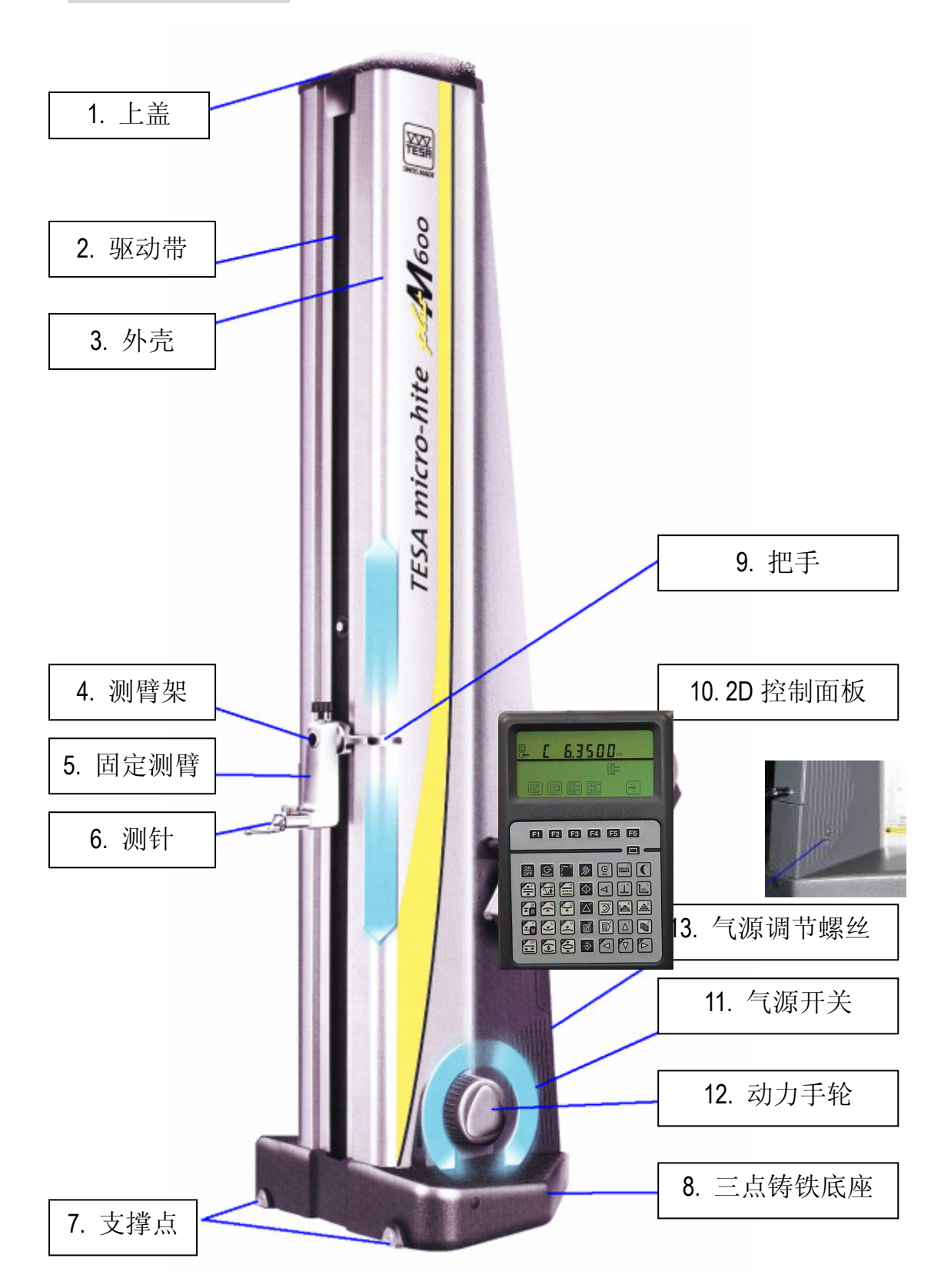

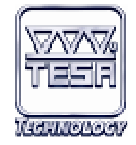

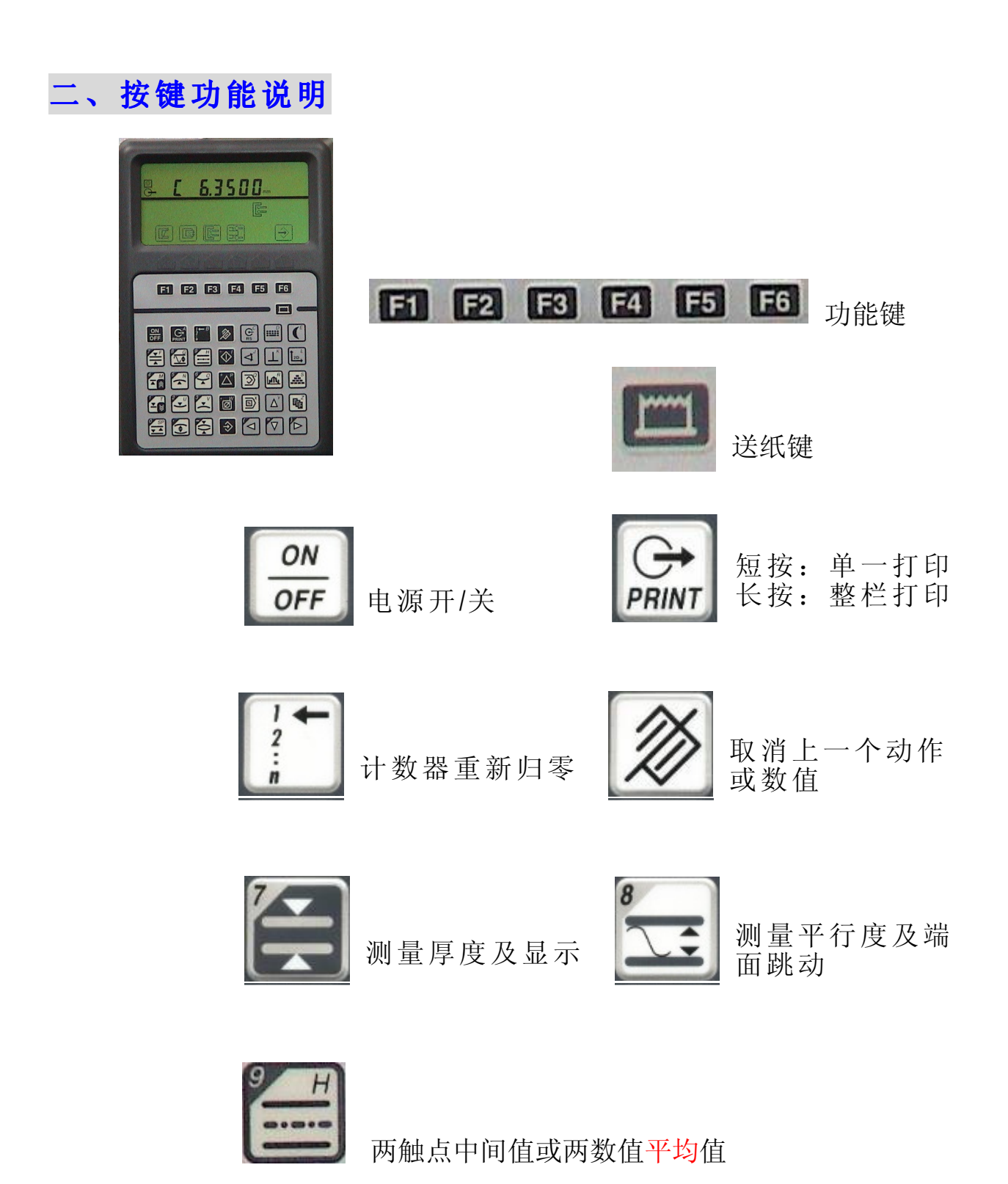

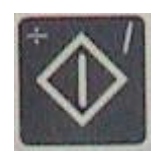

取消参考点 A 和 B 并回到 ST1/2 画面, 同

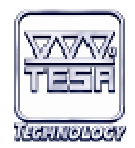

时你可以重新再设定零点或是重新

开始程序执行。

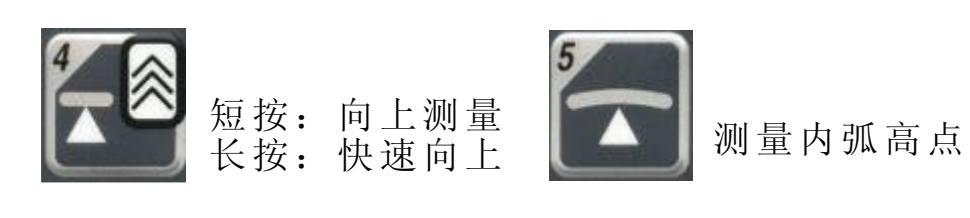

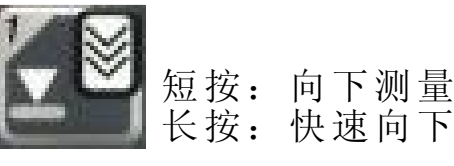

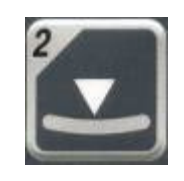

长按:快速向下 | - | 测量内弧低点

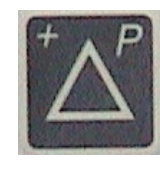

最后两测量值相减 3 测量外弧高点

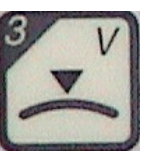

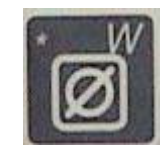

显示圆孔直径或两触点的差值

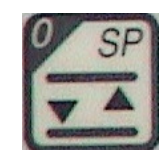

测量孔中心线高度或槽宽度

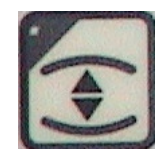

测量圆孔直径

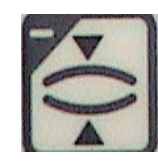

测量轴直径

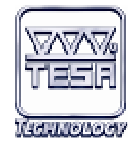

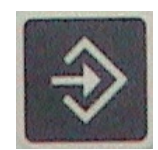

ENTER 输入键或是执行键

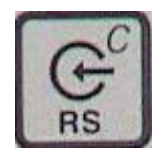

RS232 数据传输出

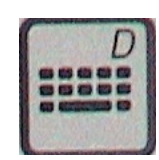

键盘输入转换键

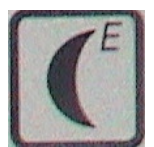

暂停键

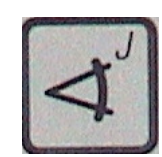

角度测量模式

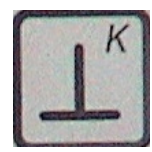

垂直度及直线度测量模式

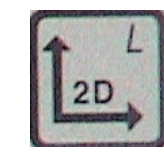

2D 测量模式

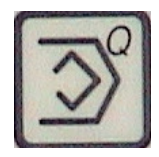

学习程序储存键

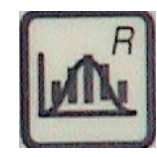

统计分析键

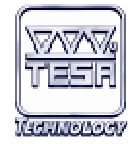

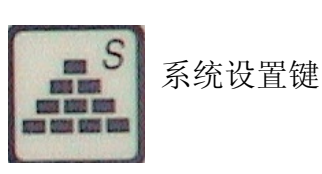

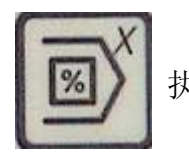

执行程序键

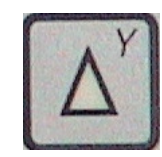

光标向上移动键

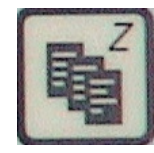

数据文件(包括程序及测量值)

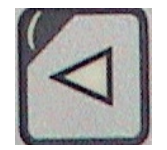

光标左移键

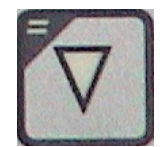

光标下移键

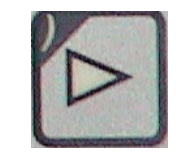

光标右移

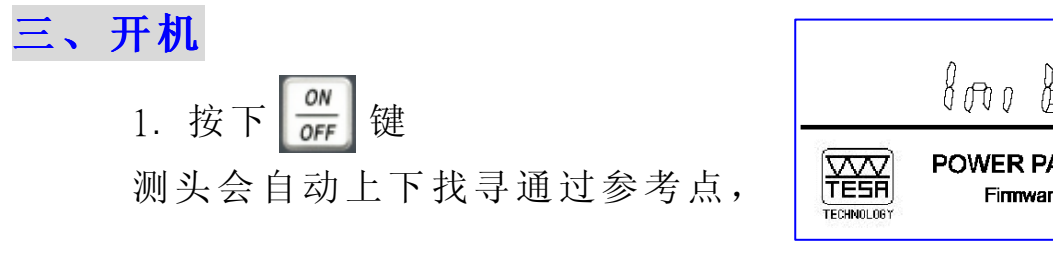

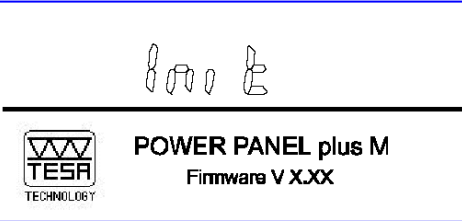

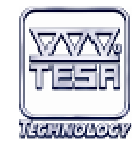

完成开机状态。

2. 一旦测头通过补偿点后,测头会自动

停在校验规中间位置。

### 四、测针校验有两种

- 1. 沟槽测针校验
	- A. 将测头置于校验规的沟槽内。 B. 按下  $\frac{1}{2}$  或  $\frac{1}{2}$  或 F3 键, 执

行测针校验。

### 2. 厚度测针校验

- A. 将测头置于校验规的下方。
- B. 按下 $\left[\frac{1}{2}\right]$ 或 F4  $\left[\frac{1}{2}\right]$ 键, 测针会 先向上测一点,再将测头移至校 验规上方按 令 测头会自动向 下测两点后在江测头移至校验规 下方后,再按 令 即完成测针校 验。

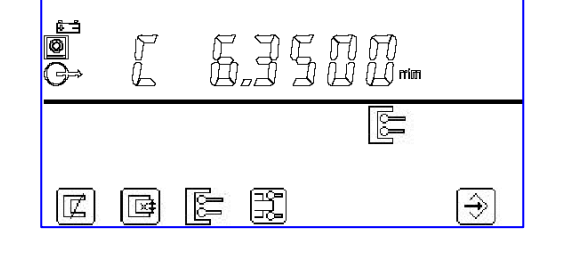

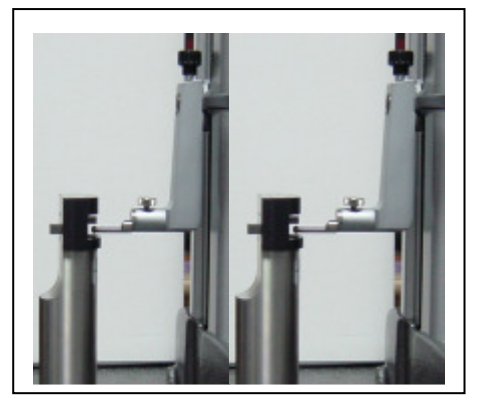

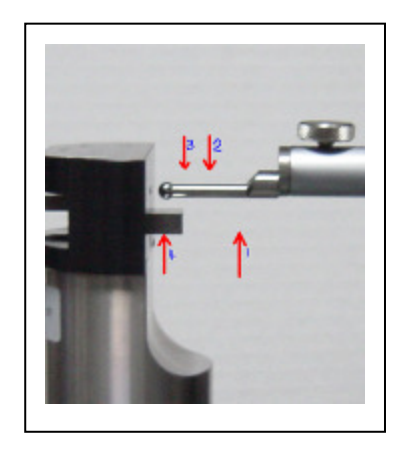

### 五、测头反弹距离设定

- 1. 在模式 1 或模式 2 的状态下
- 2. 按 F3 键 r=? 。

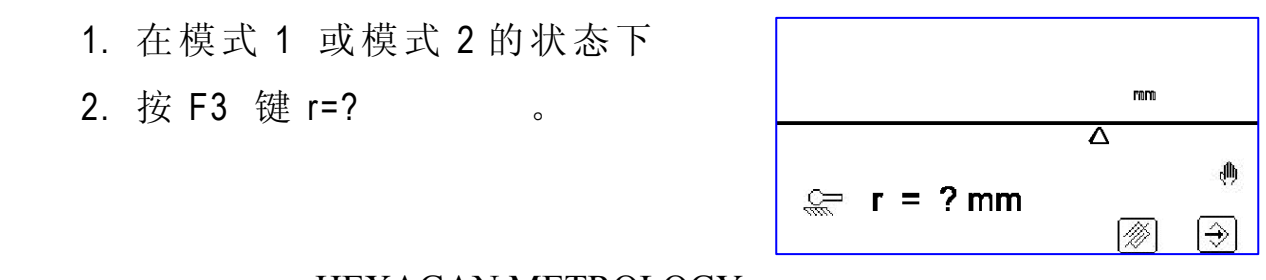

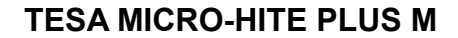

3. 输入反弹高度数值。

(1mm,2mm…..)

4. 按 今 ENTER 键即可。

注: 反弹高度如果设为低于 1mm (如 0) 的值,重新开机后又还原到默认 值 1mm

六、归零设定

- 1. 在 5 上 | ■或 5 上 2 的状态下你可以选择:
- 2. 向上归零按 48
- 3. 向下归零按  $\left| \right|$  。
- 4. 孔或槽中心线归零按
- 5. 依此类推 石石工 上 石石石

### 七、预设功能

1. 在模式 1 或模式 2 的状态选择预 设功能:

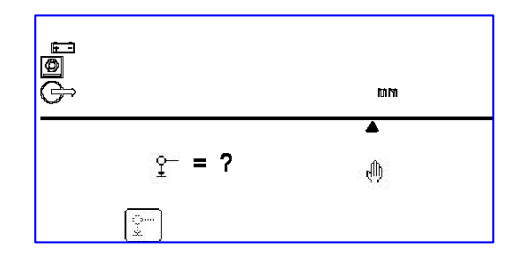

2. 按 F2 键并输入想要预设的数值。

八、测试设定

当开机后出现此画面后按 $\left[\begin{matrix} \sqrt[3]{2} & \sqrt[3]{2} & \sqrt[3$ 

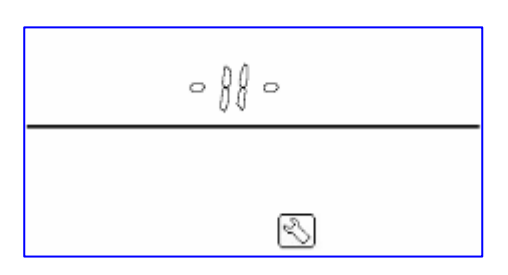

按 $|\leftrightarrow|$ . 测头自动上下移动测试

 $\circ$   $\int_{0}^{1}$ and the second control of the second control of the second control of the second control of the second control of the second control of the second control of the second control of the second control of the second control o llin.  $\Theta$  $\boxed{\oplus}$ 

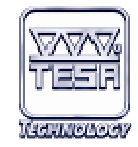

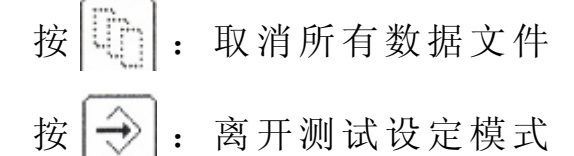

- 按 $\left|\odotright|$ : 测试印表机
- 按 $\left| \bigcirc \right|$ : 测试 LCD 荧幕
- 按 | 吧 | : 测试控制器按键

### 九、选择单向测量模式

按 | 工 法择不校验单向模式后 如右图

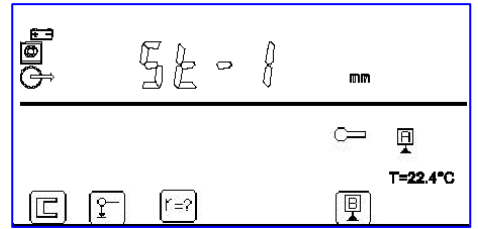

#### 十、更改校验规尺寸 更改校验规尺寸 L 按 示: 更改校验规尺寸 mm ⊼  $\overrightarrow{x}$  $= 2$ mm 网子 Ø… F 假设校验规的尺寸为:20.002 Ā  $\mathbb{R}$  $= ?$ mm Ą 输入后按 $\left[\rightarrow\right]$ 后便完成更改设定。 10 ⊖

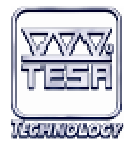

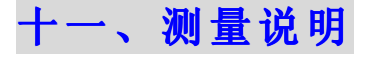

- 1. 向下测量按 $\left| \sum_{i=1}^{n} a_i \right|$ 2. 向上测量按<mark></mark>
- 3. 沟槽(圆孔)中心线高度或 是槽的宽度按 。
- $4.$  内弧最高点按 $^2$
- 5. 内弧最低点按

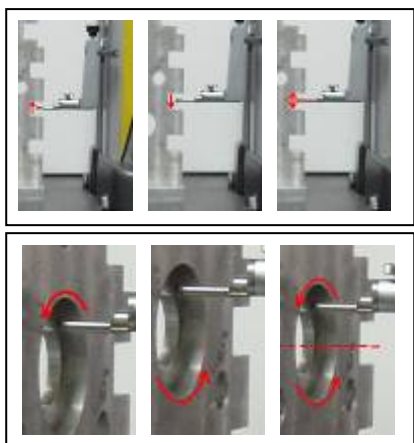

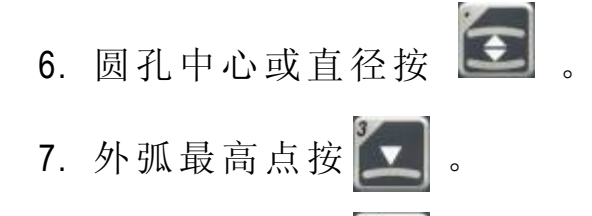

8. 外弧最低点按

9. 轴的中心或直径按

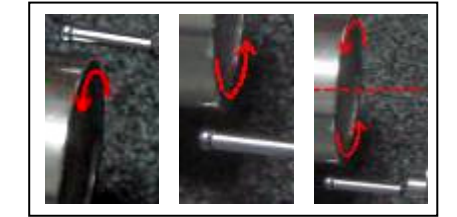

### 十二、LCD 屏幕说明

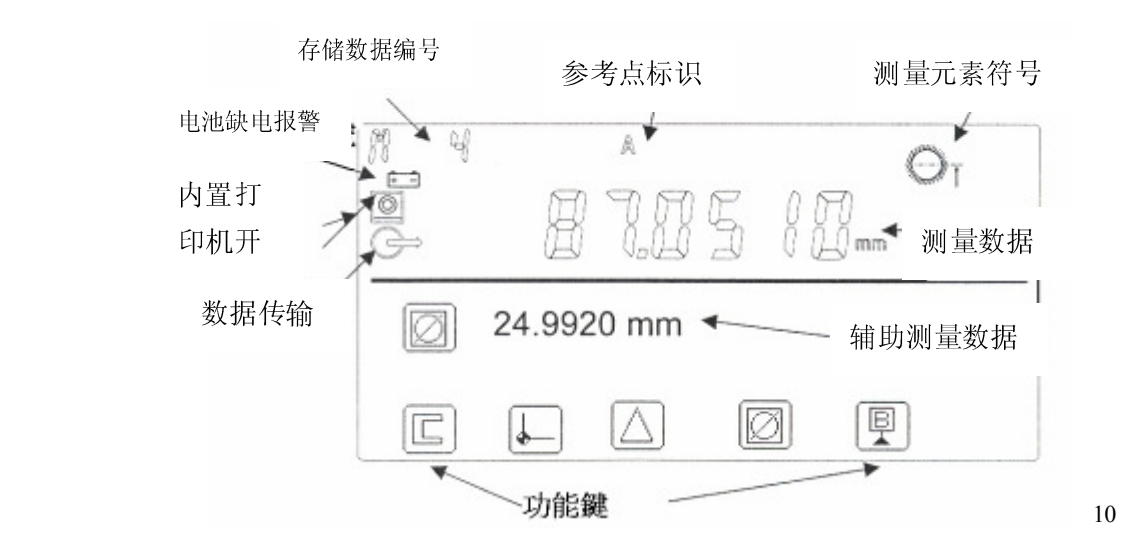

HEXAGAN METROLOGY

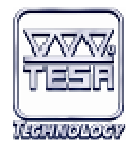

功能键

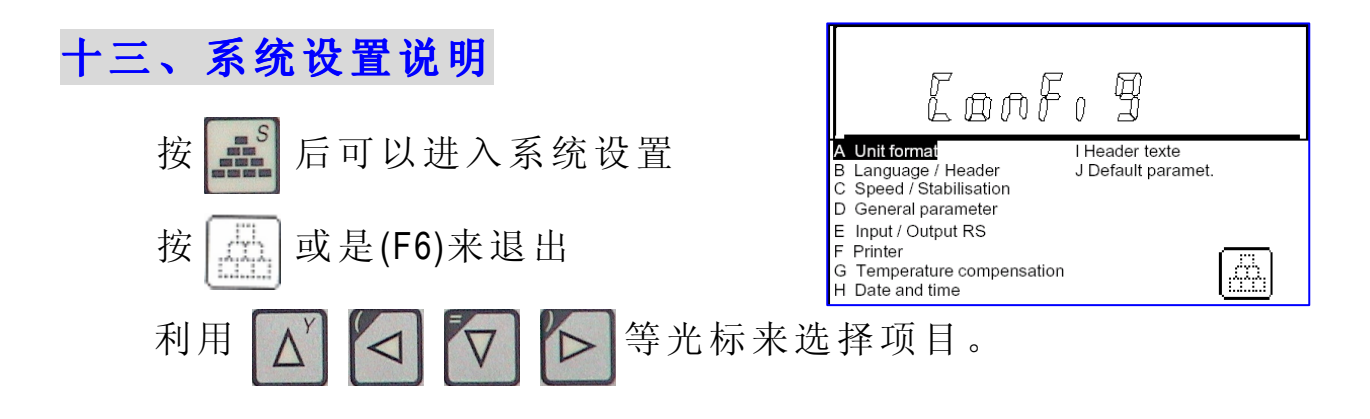

- A. Unit format:单位切换
- B. Language / Header:语言及打印表头设定
- C. Speed / Stabilisation:测量速度及稳定时间设定
- D. General parameter:自动序号、显示字号、打印设定、蜂鸣 器设定、外部打印机设定、自动关机设定(可设定等待时 间)等等。
- E. Input / Output RS:数据输入输出传输速率设定。
- F. Printer:设定打印机、字与字的间隔密度、A4 打印机模式、 打印长度等等。
- G. Temperature compensation:激活温度补偿功能,需输入工件 温度,测高仪本体温度(即测高仪环境温度),及工件的 膨胀系数;此功能激活后在屏幕上会看到温度显示。

2D 操作手册

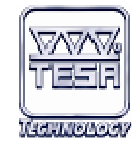

H. Date and time:时间日期的设定。

- I. Header text:表头设定。
- J. Default paramet.:表头重新再定义。

### 十四、数据计算功能 、数据计算功能

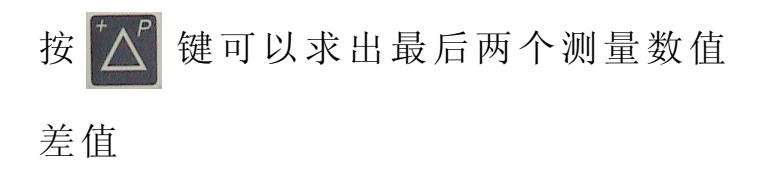

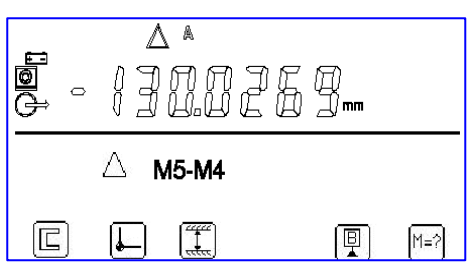

按 公 或 V 键后可以选择或输入任一编号数值来相减。

选定好两数值后按 3 即可计算差值。

按 <sup>[M=?]</sup> 键可将当前计算差值保存为可用值, 例如将 M5-M4 这个 值保存为 M6

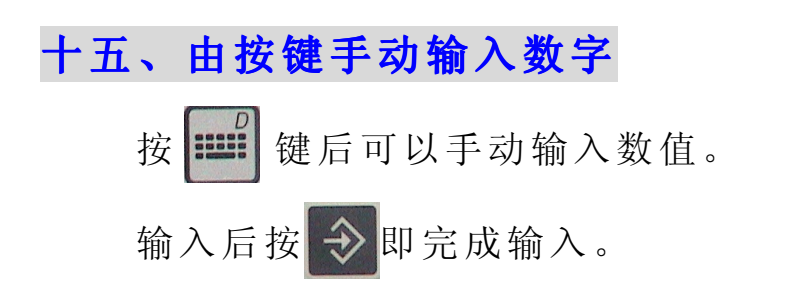

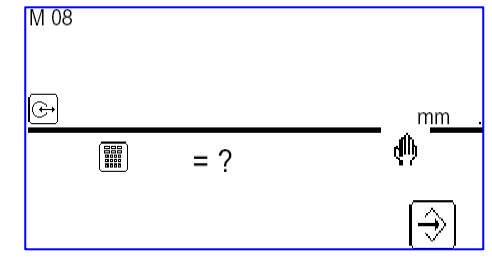

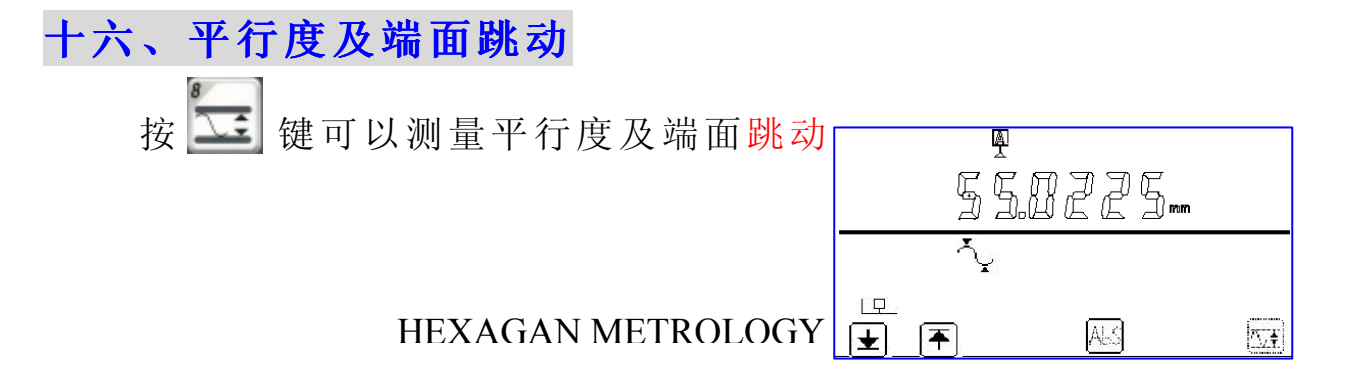

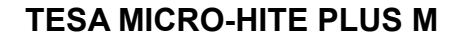

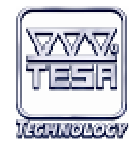

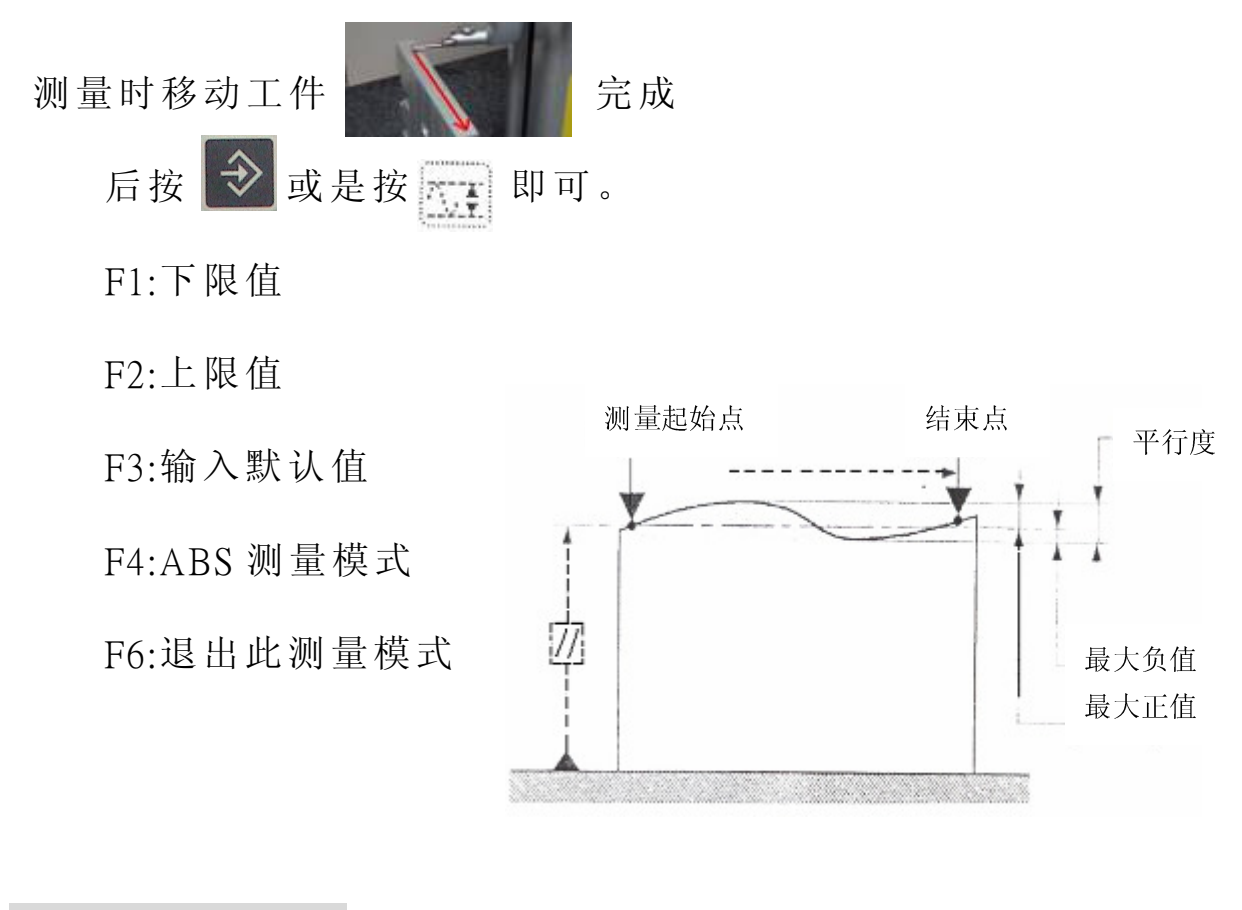

### 十七、角度测量

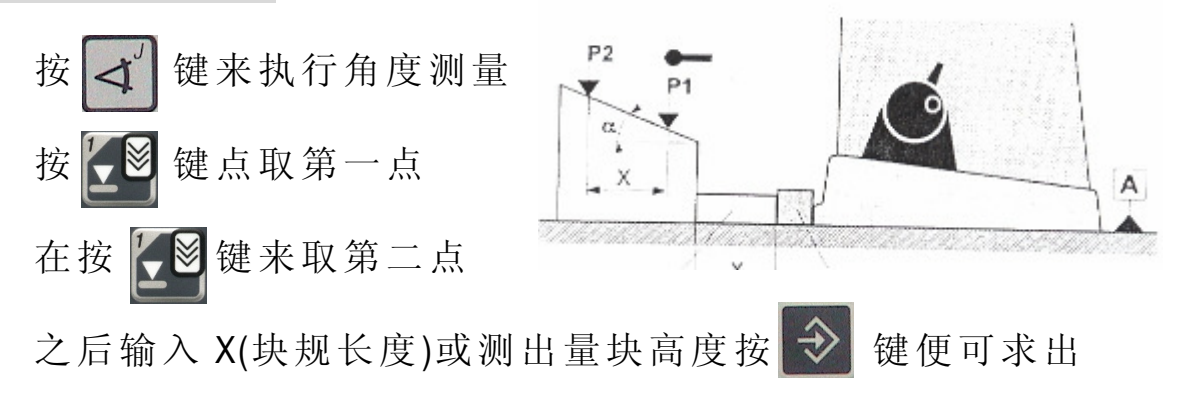

其角度值。

$$
\text{7.1:}\quad \text{8.1:}\quad \text{8
$$

### 十八、垂直度及直线度的测量

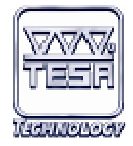

在测头处换上杠杆表或是电感测头,即可测量。

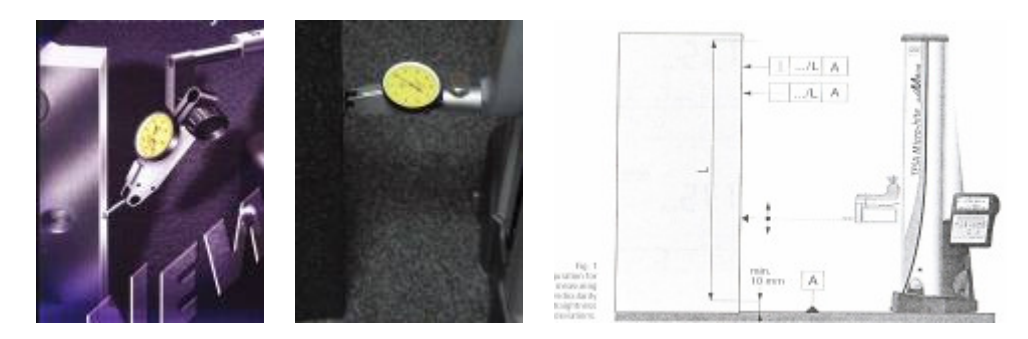

装 上 电 感 测 头 前, 请 先 将 测 高 仪 关 机, 等 装 好 电 感 测头后再重新开机。

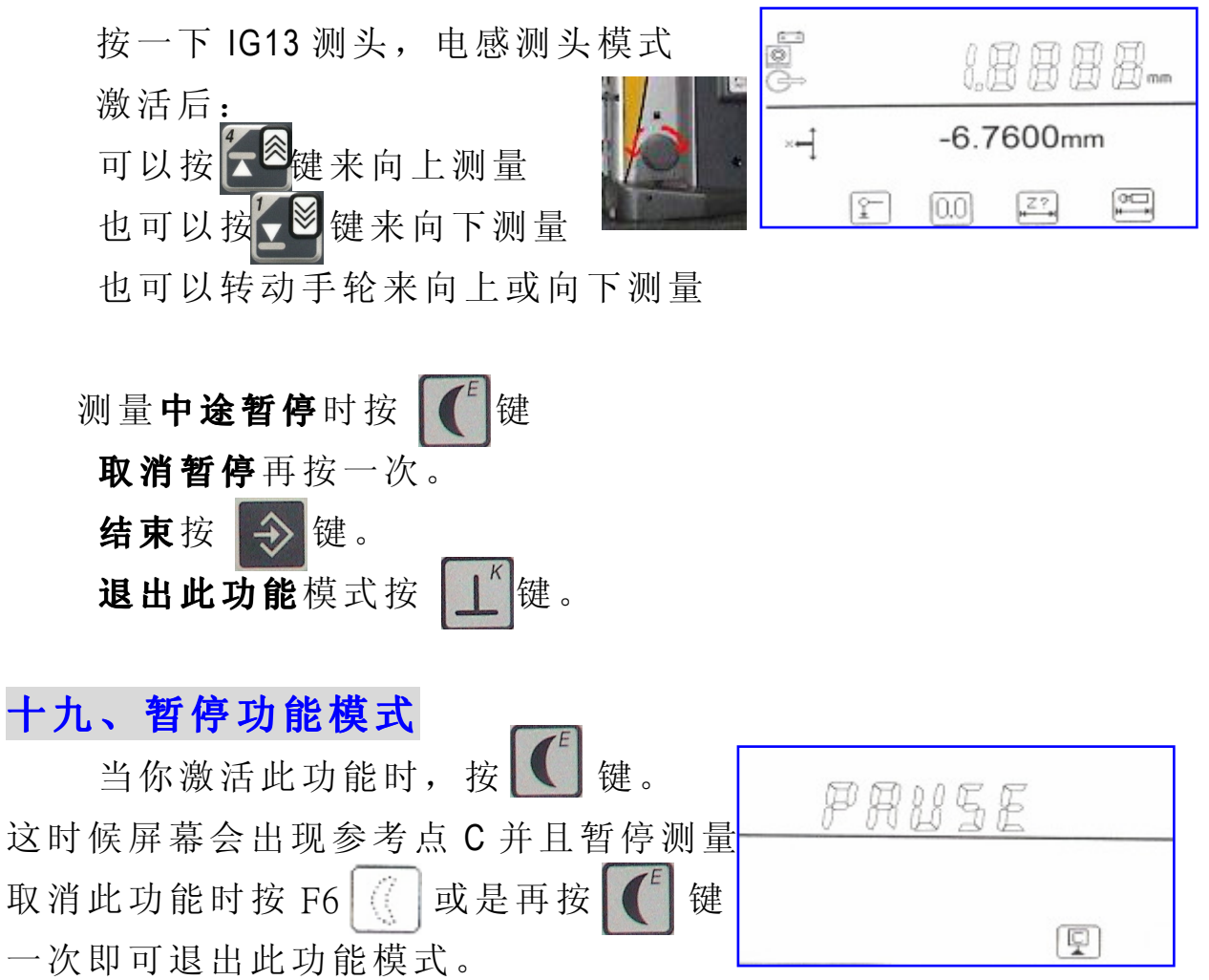

### 二十、2D 测量模式

#### 2D 操作手册

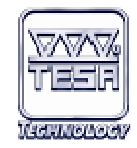

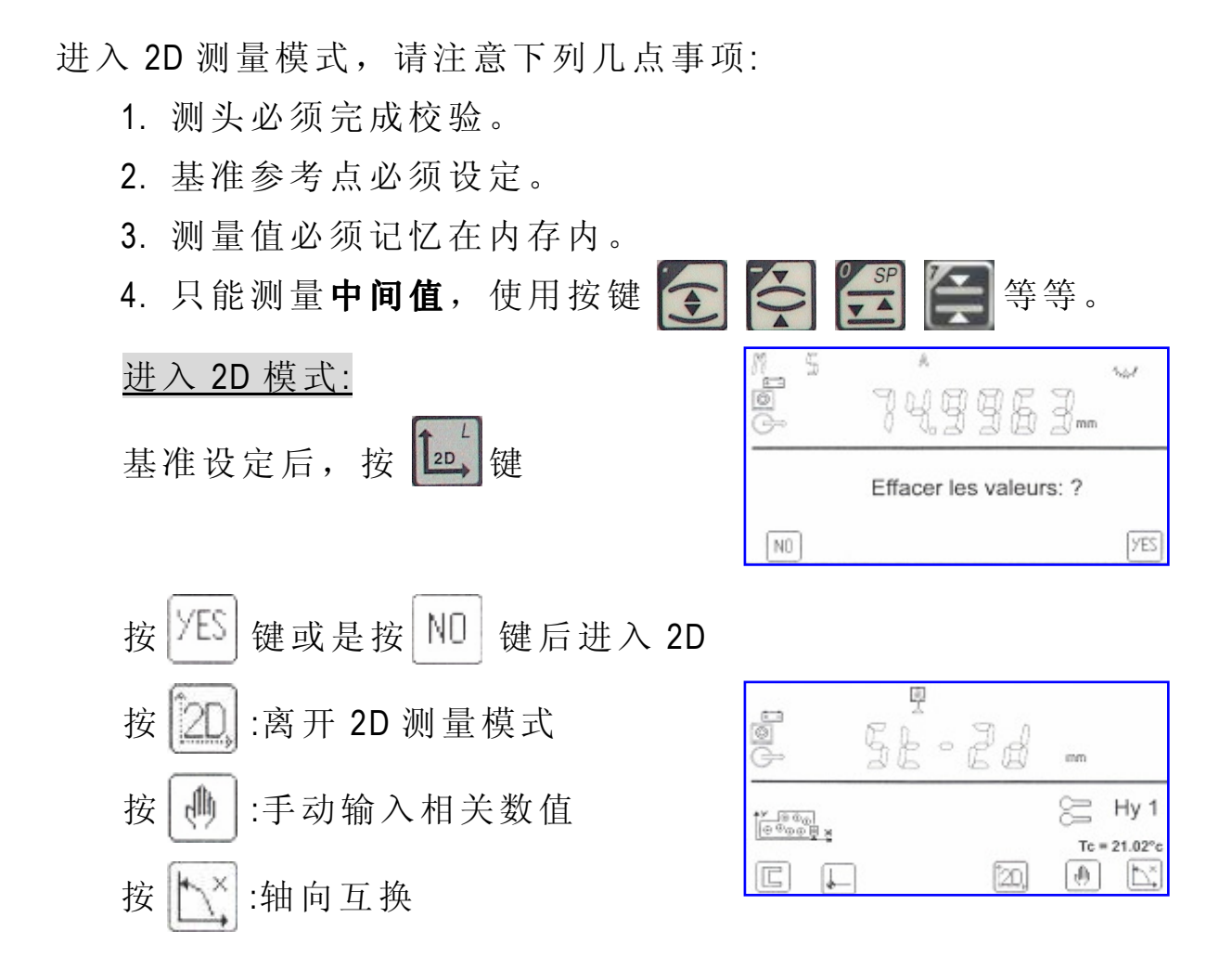

在 2D 测量模式下,先测量 Y 方向各个元素的尺寸,再把工件按 图纸要求旋转 90 度,测量 X 方向的各个元素的尺寸。

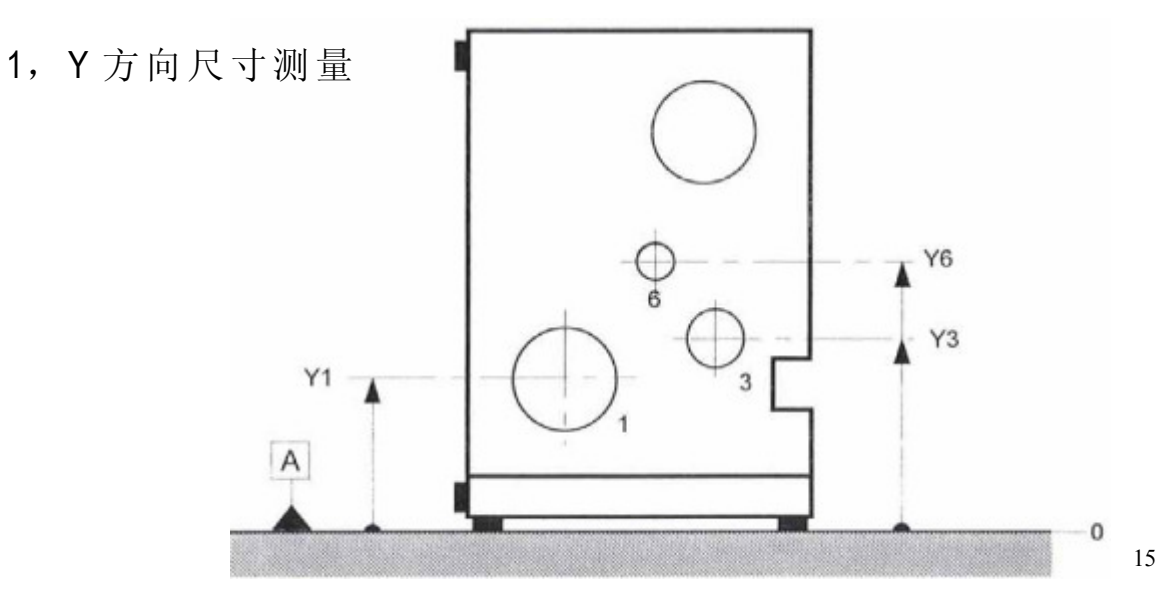

HEXAGAN METROLOGY

2D 操作手册

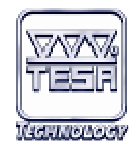

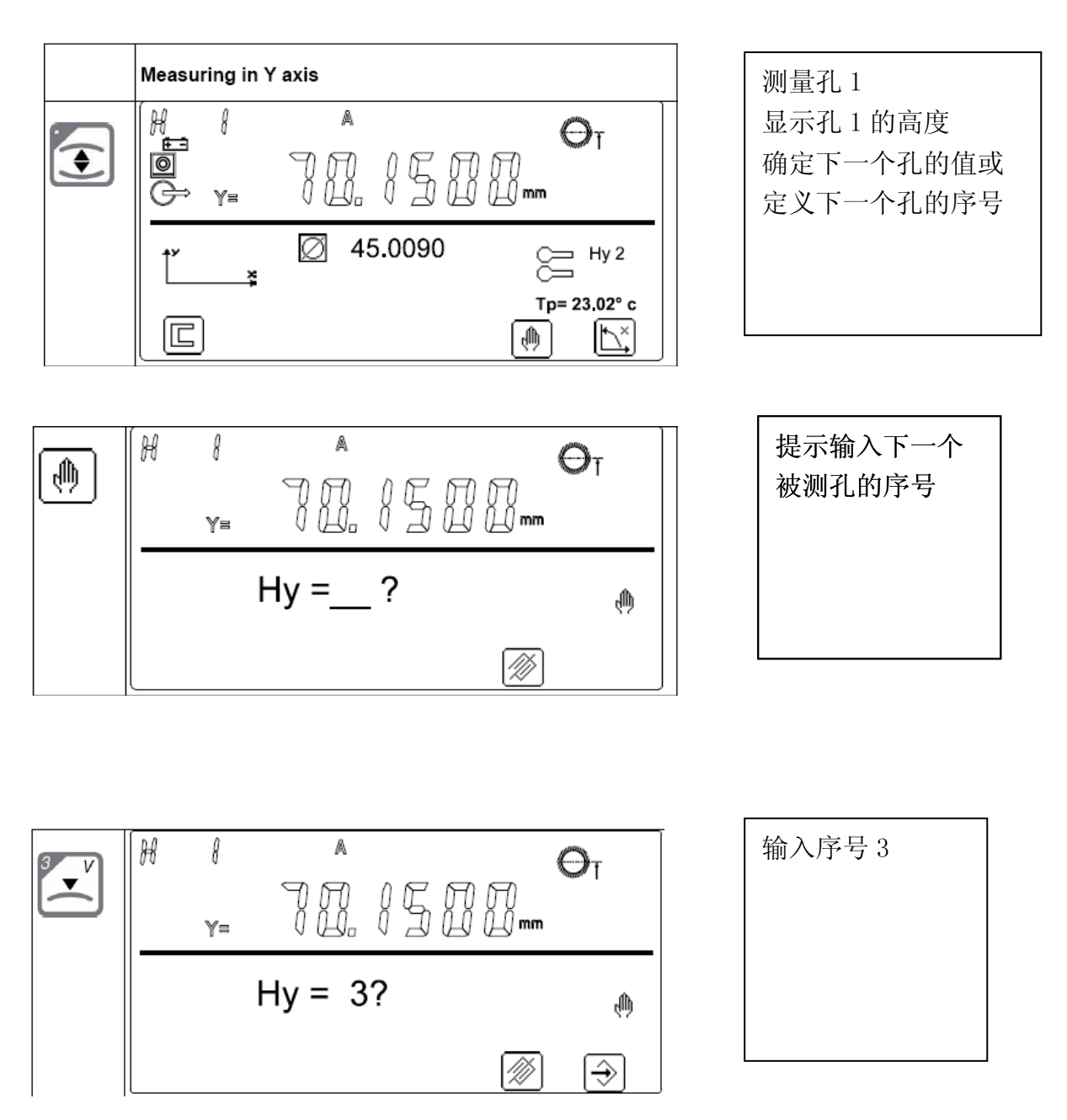

确认输入序号 3

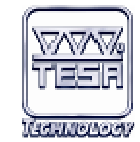

### 2D 操作手册

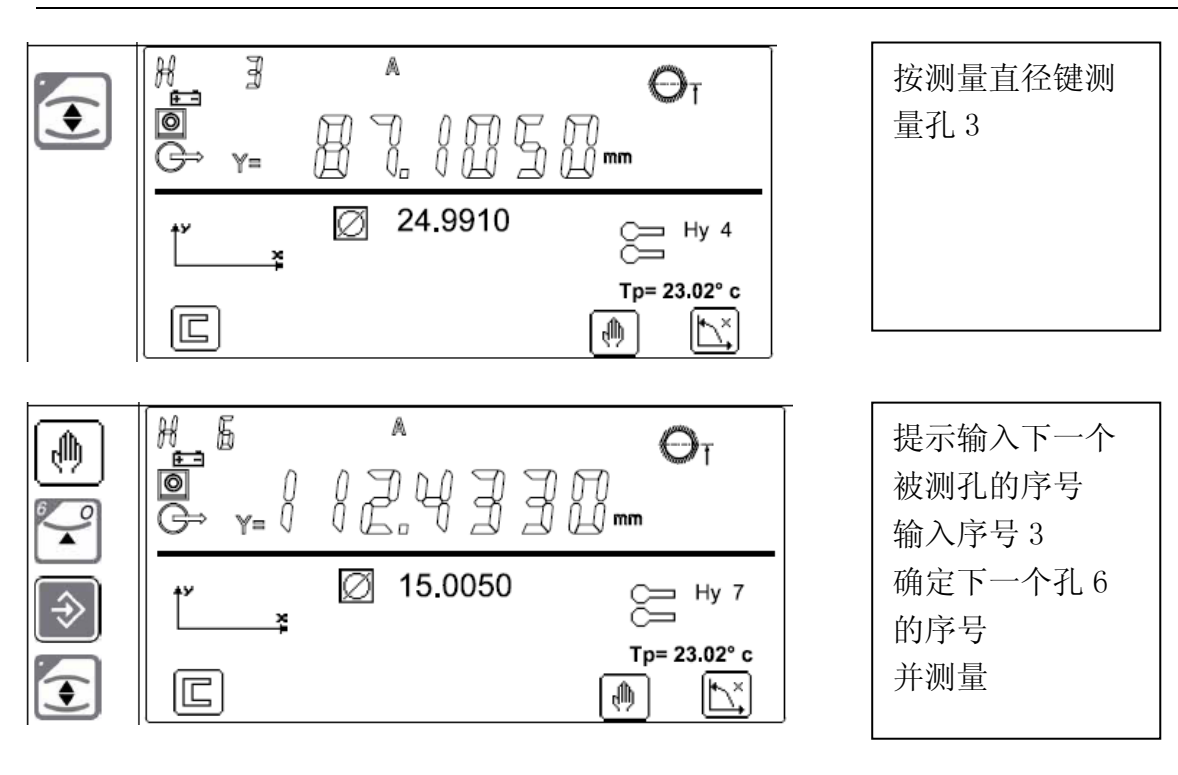

Y 向测量结束

2,X 方向尺寸测量

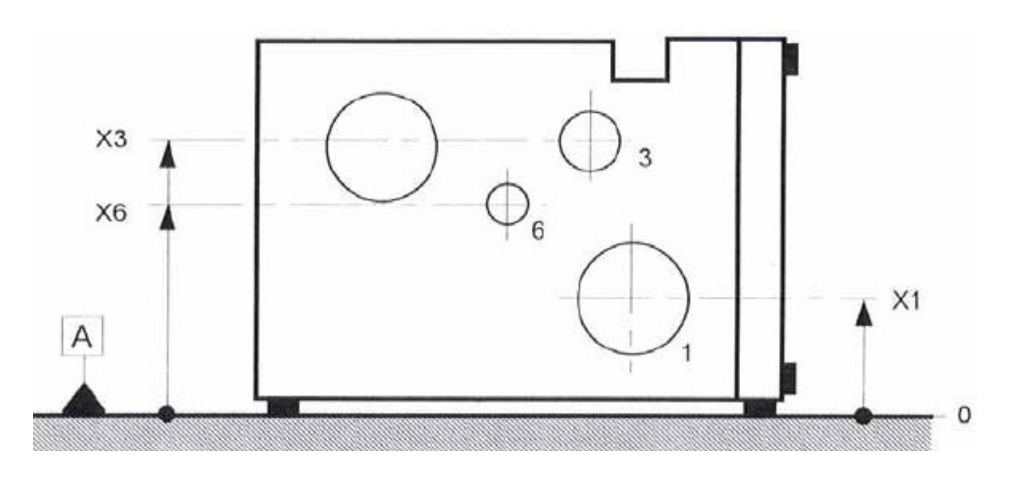

### 把工件旋转 90 度

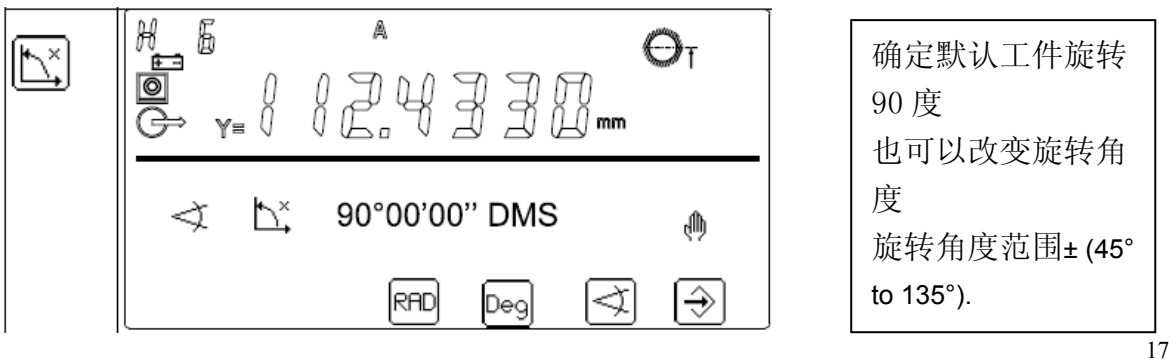

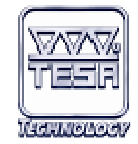

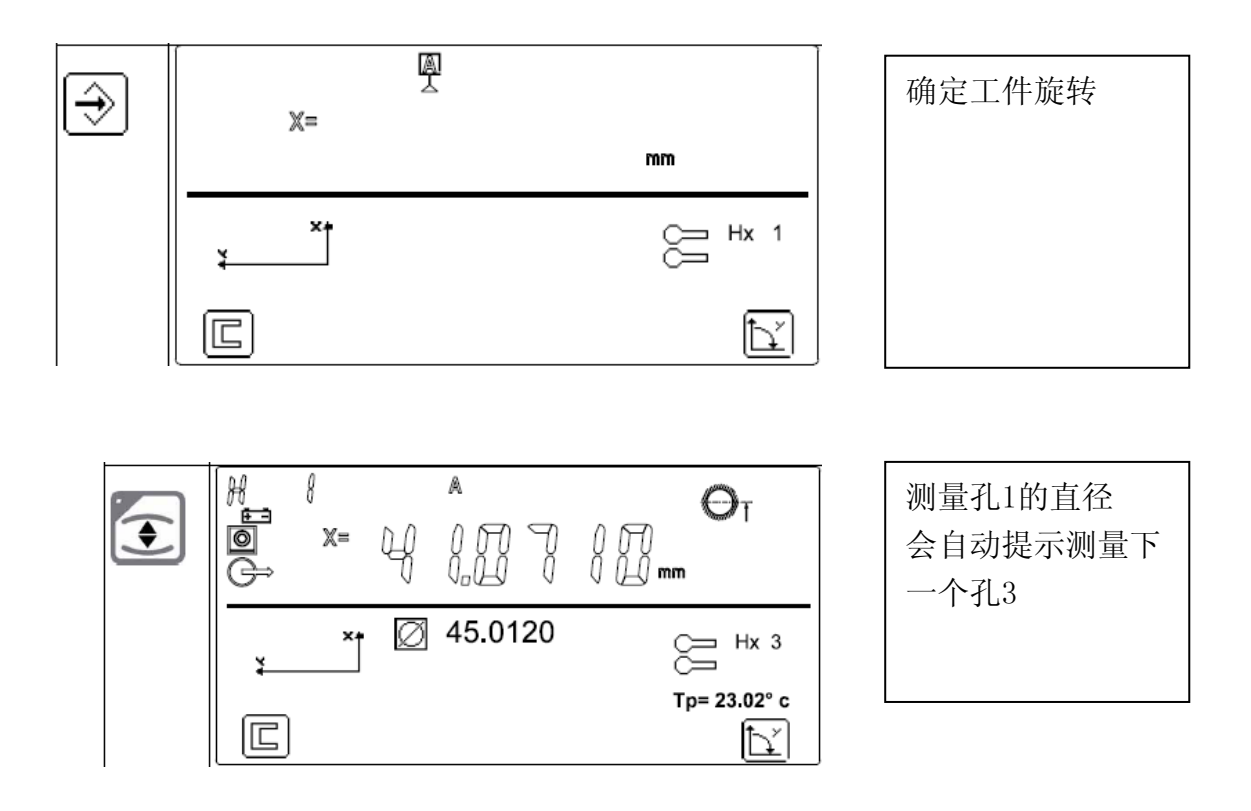

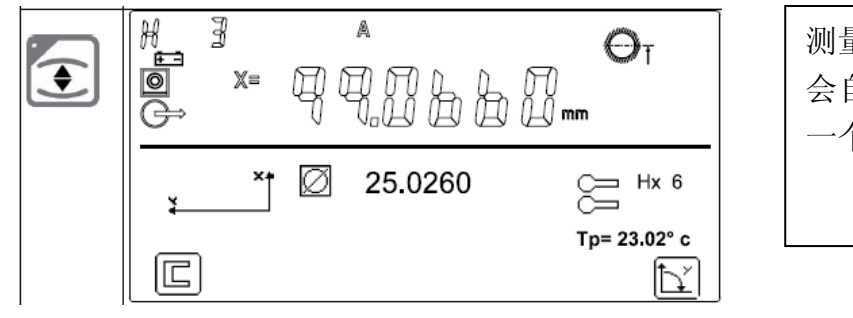

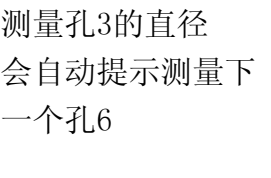

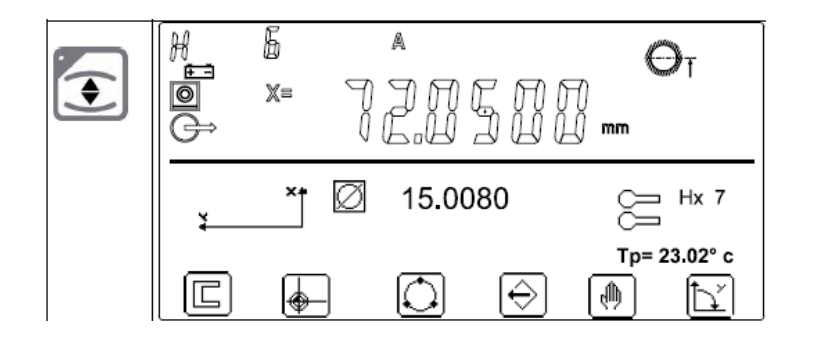

测量孔6的直径 会自动提示测量下 一个孔7 至此测量结束

也可以在测量时增加测量元素,如下例

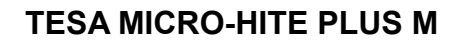

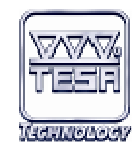

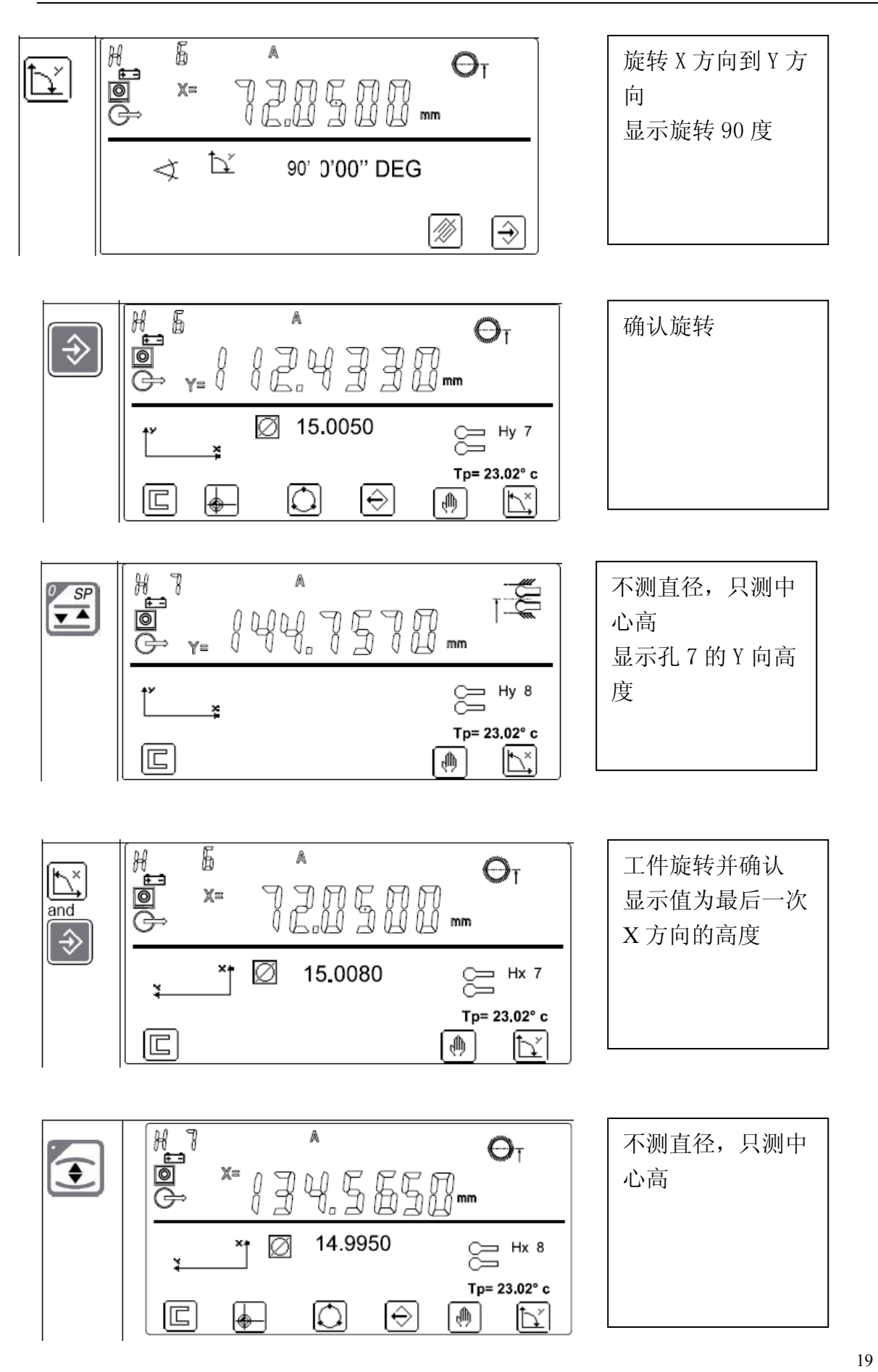

2D 操作手册

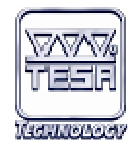

完成 X、Y 方向的 2D 测量, 你可以使用以下按键

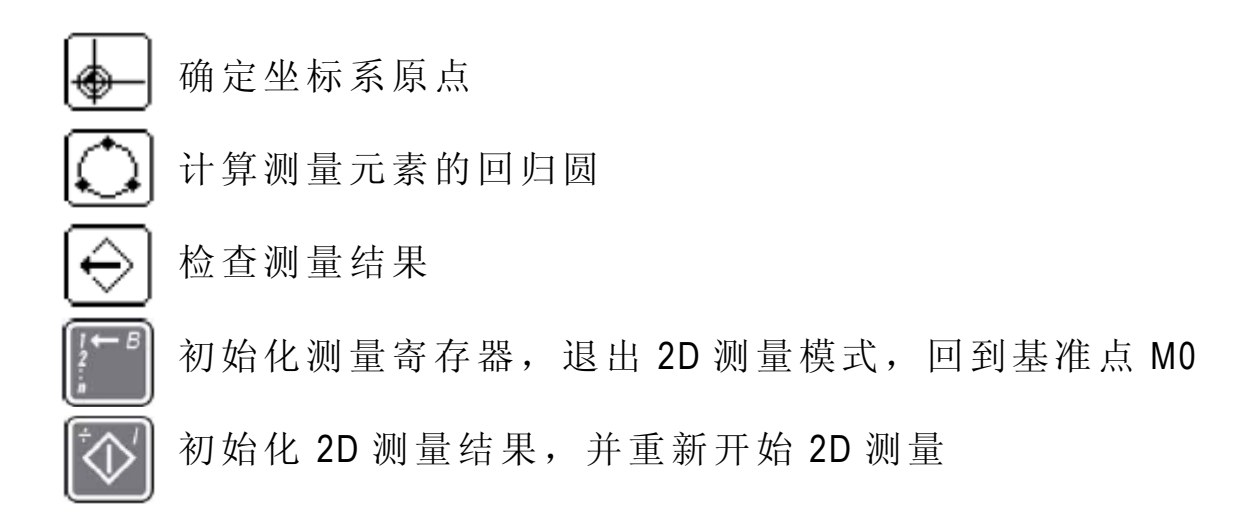

3,检查 2D 测量

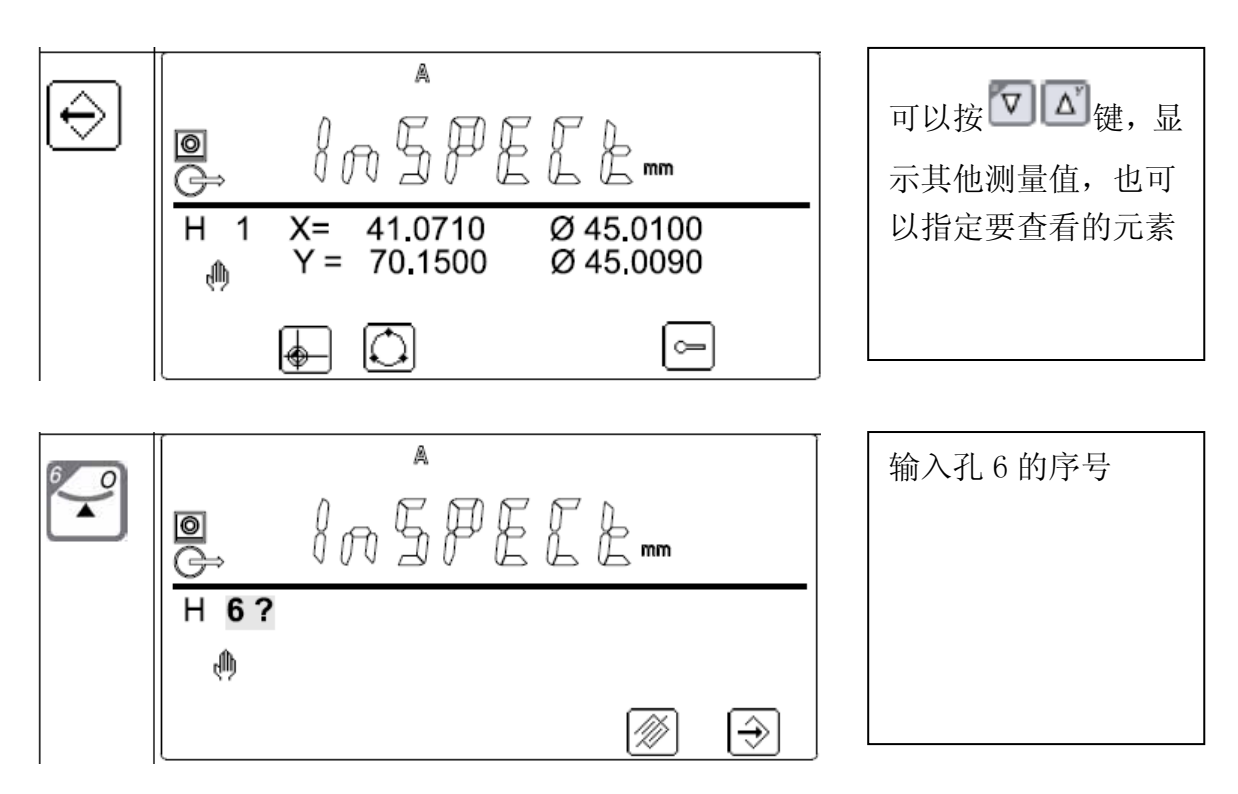

2D 操作手册

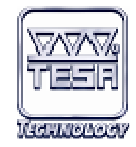

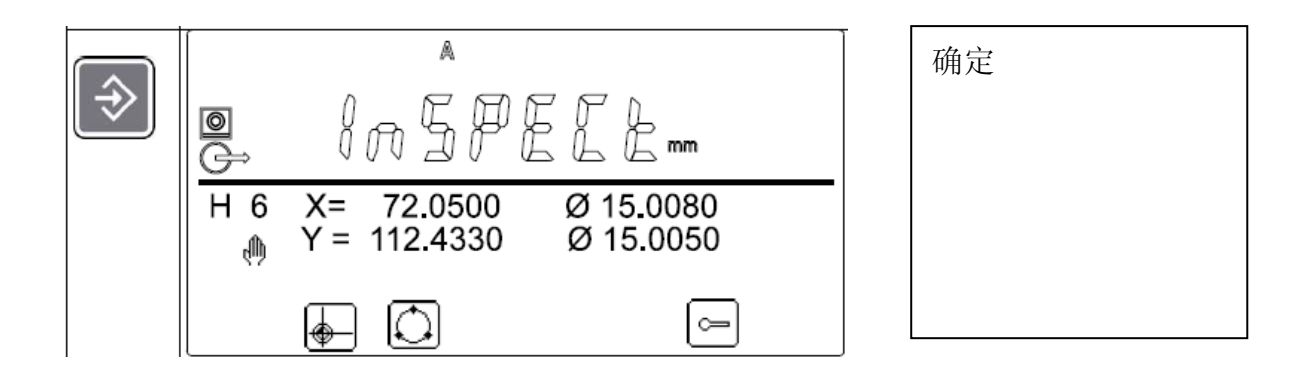

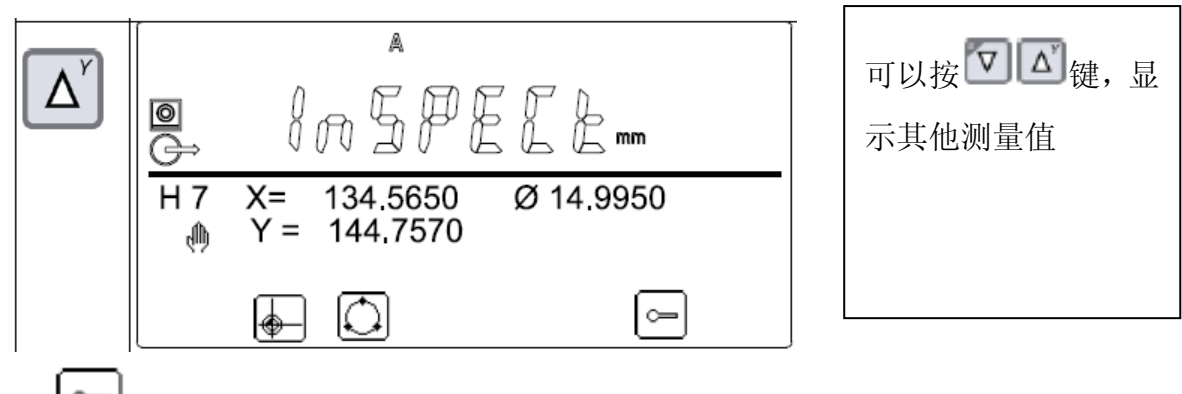

按 □键可以继续进行 2D 测量

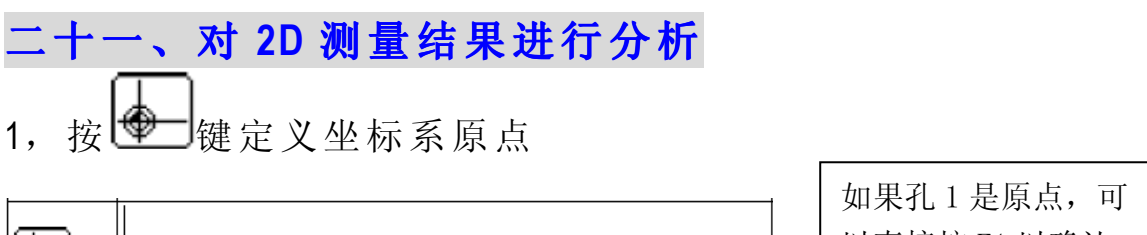

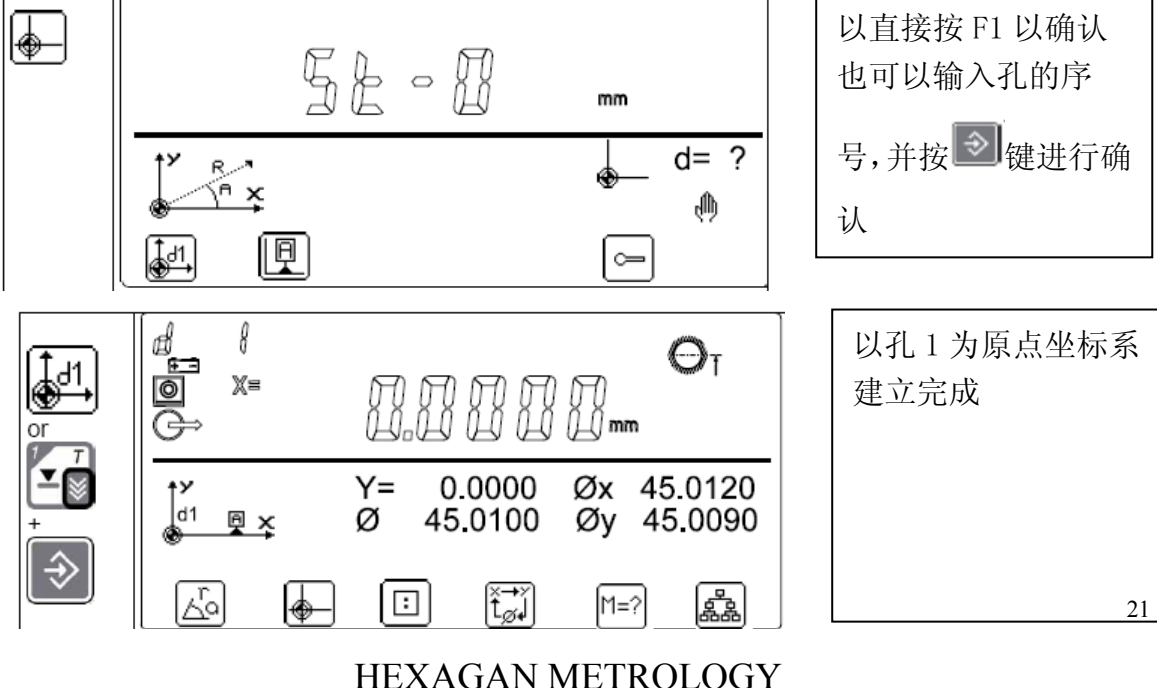

#### 2D 操作手册 TESA MICRO-HITE PLUS M

按箭头键可以查看其他测量结果 △ 表示显示下一个特征值 口表示显示上一个特征值  $\triangleright$ 表示向前跳过 4 个特征 表示想后跳过 4 个特征 也可以直接在键盘上按数字按键,并按 3 确认, 查看其他特征 Ö, 转换到极坐标系 定义坐标原点 н 建坐标系 轮换显示测量值

将主屏的显示值作为测量值 其他几何功能 短按:打印当前主屏的测量值

长按:打印所有测量值

2,其他几何功能 按 <mark>臨</mark>可以进入其他几何功能菜单

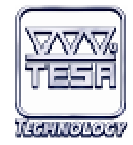

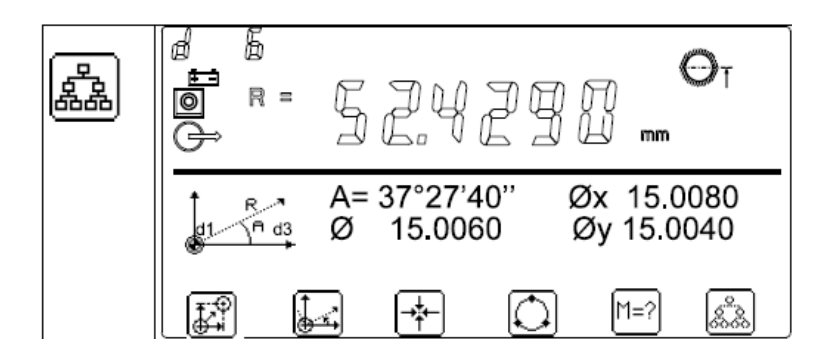

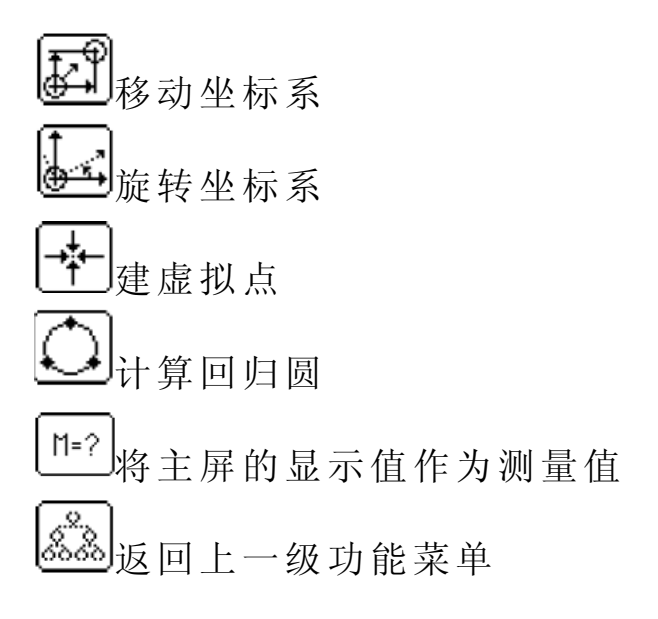

以下两个按键在两级功能菜单,都可以使用 计算三个特征的夹角 计算两个特征的距离

3,计算回归圆

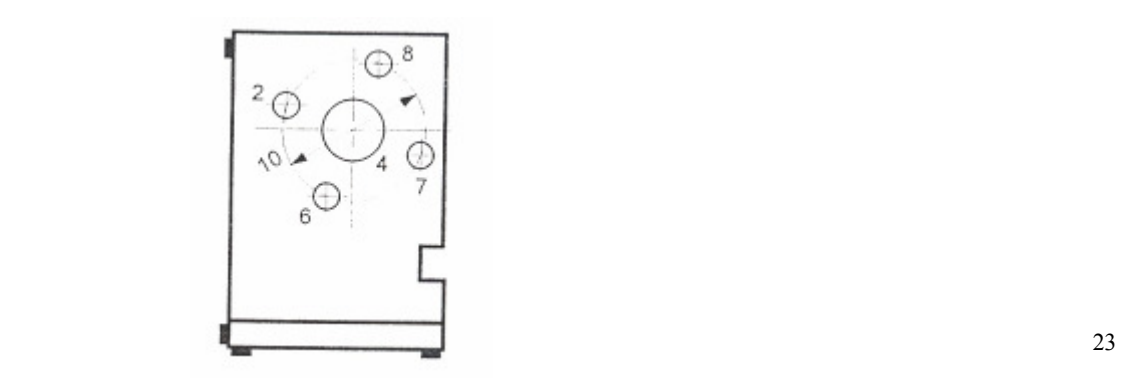

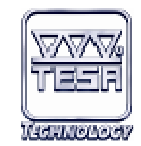

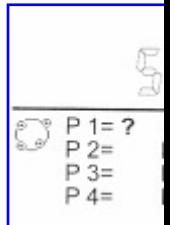

按 器 键, 再按 处别键,并输入以前测量圆编号(最少要有三个圆) 再输入将要生成的新的圆的编号

## 二十二、三个几何元素间角度计算

按 < 单

 依序输入圆的编号可以求得其三者 的间的夹角。

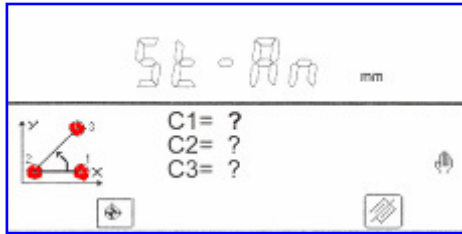

### 二十三、建立学习测量程序

学习程序的建立,你只要按照一般正常测量方式测量,测量 完成后按 3健, 输入档名后按 ENTER Directoire programmes: 存储。 DEMO04 DEMO01 DEMO05 DEMO02 DEMO07 注意: 当你按下 == 后, 程序将只记录 START 当你按下  $\left[\frac{1}{n}\right]$ 之后所做的测量步骤

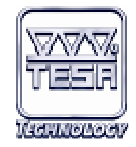

执行程序按 图 键,选择程序,

再按

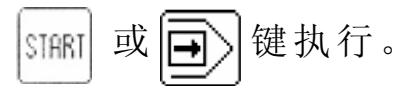

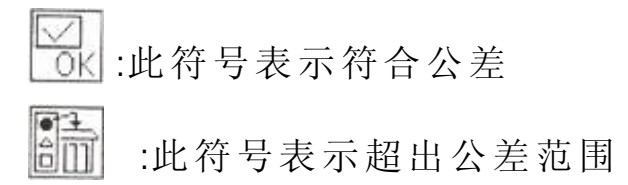

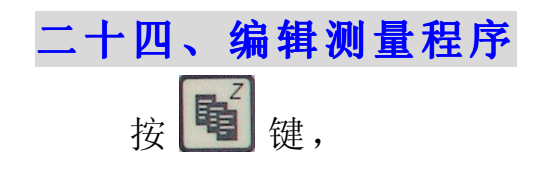

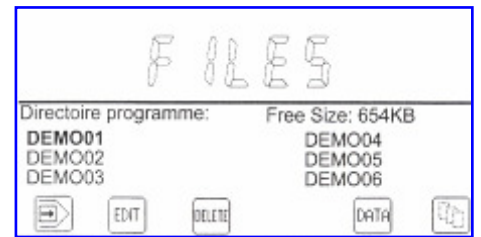

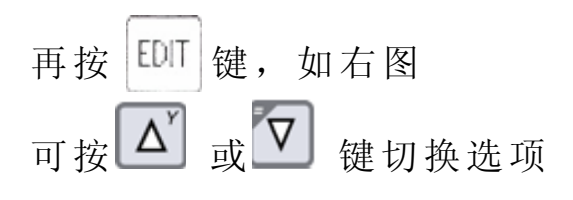

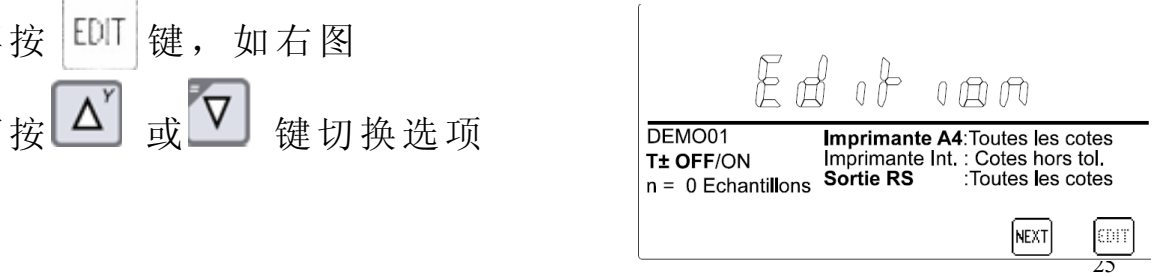

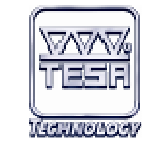

2D 操作手册

按  $\Box$ 或 < 其改变选项属性

如将 T±OFF/ON切换成 ON, 选择运用公差, 在后续各个测量 值中你都可以修改上下公差值

 $N = 0$ 可以在这里修改限制值 按 <sup>[ [ ]</sup>[ ]] 键退出编辑

编辑下一步骤按 NEXT 键

控制器会提示你校正测头并启动程式,如按 Next 直接跳到下一步 控制器会提示你测头归零并启动程式,如按 Next 直接跳到下一步 A fi l  $\frac{1}{\sqrt{2}}$ 到你测量具体元素时,如右图  $\mathbb{F}$  $\overline{\circ}$ mm Pal. Bas 会显示此元素所设的公差值, Nominale:  $\pm$ 55,0000 UCL X<br>UCL S<br>UCL R T± ON 0.0000 CL X 0.0000 T+ 0.6500 0.0000  $CLS$ 0.0000  $T -0.1000$ 0.0000 LCL R 0.0000 如果 UCL , LCL 值是 0, 说明 Auto<br><sub>Onloft</sub>  $\begin{bmatrix} \text{Pos} \\ \text{OnIOF4} \end{bmatrix}$ INSERT DELETE **NEXT** CDIT

 $N = 0$ 没有输入限制值

Auto **CnictiOn** 测量完成同时荧幕即显示相关结果

Off 测量完成后需按 F6 进入显示结果界面 Pos<br> ON 测头自动移动进行下步测量

Off 需按 F6 进行下步测量

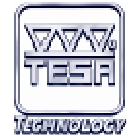

$$
\begin{array}{ll}\n\hline\n\text{NSERT} \\
\hline\n\text{H} & \lambda - \hat{\lambda} \text{ m} \\
\hline\n\text{F} & \text{F} \\
\hline\n\text{F} & \text{F} \\
\hline\n\text{F} & \text{F} \\
\hline\n\text{F} & \text{F} \\
\hline\n\text{F} & \text{F} \\
\hline\n\text{F} & \text{F} \\
\hline\n\text{F} & \text{F} \\
\hline\n\text{F} & \text{F} \\
\hline\n\text{F} & \text{F} \\
\hline\n\text{F} & \text{F} \\
\hline\n\text{F} & \text{F} \\
\hline\n\text{F} & \text{F} \\
\hline\n\text{F} & \text{F} \\
\hline\n\text{F} & \text{F} \\
\hline\n\text{F} & \text{F} \\
\hline\n\text{F} & \text{F} \\
\hline\n\text{F} & \text{F} \\
\hline\n\text{F} & \text{F} \\
\hline\n\text{F} & \text{F} \\
\hline\n\text{F} & \text{F} \\
\hline\n\text{F} & \text{F} \\
\hline\n\text{F} & \text{F} \\
\hline\n\text{F} & \text{F} \\
\hline\n\text{F} & \text{F} \\
\hline\n\text{F} & \text{F} \\
\hline\n\text{F} & \text{F} \\
\hline\n\text{F} & \text{F} \\
\hline\n\text{F} & \text{F} \\
\hline\n\text{F} & \text{F} \\
\hline\n\text{F} & \text{F} \\
\hline\n\text{F} & \text{F} \\
\hline\n\text{F} & \text{F} \\
\hline\n\text{F} & \text{F} \\
\hline\n\text{F} & \text{F} \\
\hline\n\text{F} & \text{F} \\
\hline\n\text{F} & \text{F} \\
\hline\n\text{F} & \text{F} \\
\hline\n\text{F} & \text{F} \\
\hline\n\text{F} & \text{F} \\
\hline\n\text{F} &
$$

FCYDEQEER 测量动作

等等各项功能键均可,依你的需求而定。也可以设定上下公 差等等。

按 阻阻键来取消各项功能或是档案。

二十五、SPC 统计分析功能

在以下三种情况下都可以执行统计分析功能:

### 1. 一般测量模式下:

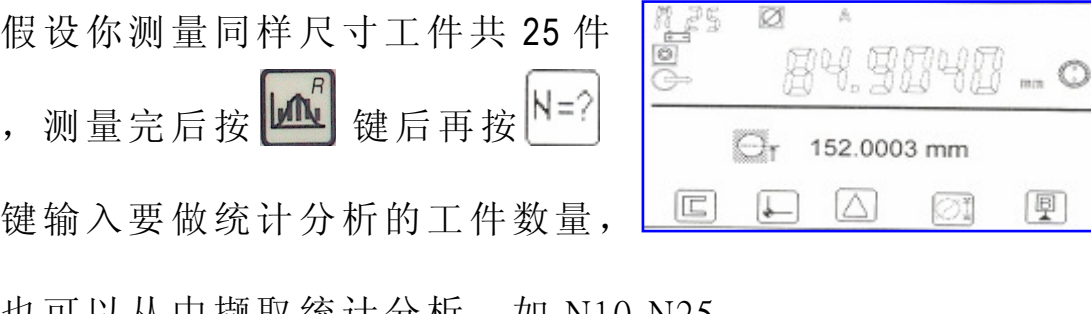

也可以从中撷取统计分析, 如 N10-N25。

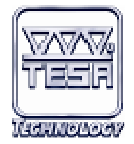

### 2. 程序执行模式下:

在程序执行完成后(程序要执行二次以上),否则无法统计 分析。

### 3. 测量数据文件记忆值情况下:

输入记忆值编号做统计分析。